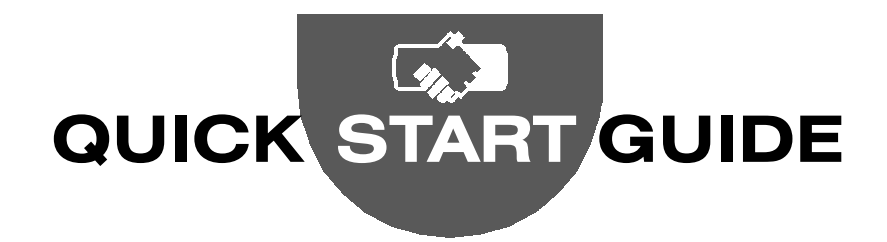

#### **Overview**

The High End Systems® HandShake™ controller for Palm OS® hand-helds provides show creation and playback along with DMX diagnostics and remote communication to fixtures supporting TalkBack™ protocol.

The HandShake™ controller utilizes the Palm™ handheld as its user interface. The HandShake application will run on Palm OS versions 3.3 and later. The HandShake module is meant to connect directly to the Palm™ III series and Palm™ VII series of Palm handheld computer family. Form elements such as pick lists, scrollbars, menus, and direction arrows follow the Palm desktop conventions.

The HandShake controller implements the Flying Pig Systems™ fixture library as a series of Palm OS databases, one database for each of 39 supported manufacturers.

#### This guide shows you:

How to set up the HandShake controller

How to configure fixtures for show creation and control

The purpose and actions available for each of the major forms in the HandShake interface

How to access fixtures from High End Systems that support TalkBack protocol for remote bidirectional communication and programming

How to conserve battery power

### Getting Help

Refer to the documentation for your Palm™ organizer for questions related to the Palm desktop or Palm OS interface.

Refer to the CD shipped with your HandShake controller for release notes.

**Online Help** is available on most forms and dialog boxes. Tap on  $\Omega$  to access help for that form. Use the direction arrow(s) to scroll one line of text. Hold stylus down on arrow to scroll through the text continuously. Tap on  $(\overline{Done})$  to return to the form.

Customer Service and Updates are available from High End Systems by calling 800.890.8989 or on the web at www.highend.com

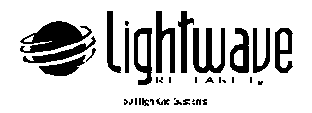

© 2001, High End Systems, Inc., All Rights Reserved. Information and specifications in this document are subject to change without notice. High End Systems, Inc. assumes no responsibility or liability for any errors or inaccuracies that may appear in this manual. The fixture software is furnished under a license agreement and may be used or copied only in accordance with the terms of the agreement.

Trademarks: High End Systems, Wholehog are registered trademarks; and HandShake, the Hog logo, the Lightwave Research logo, and the High End Systems globe logo are trademarks of High End Systems, Inc. or Flying Pig Systems, Ltd.. HotSync, Graffiti, and Palm OS are registered trademarks; and Palm, the Palm trade dress are trademarks of Palm, Inc. or its subsidiaries. Other trademarks and trade names may be used in this document to refer to either the entities claiming the marks and names or their products. High End Systems disclaims any proprietary interest in trademarks and trade names owned by others.

P/N 60600182 Version 1.0 January, 2001 Printed in the USA

# **Getting Started**

# Installing Software

Before installing the HandShake application and fixture libraries on the handheld, perform a HotSync operation to backup all important files.

On the Palm Desktop, select the Install tool.

Select the appropriate user in the User popup.

Click on the Add button and use the Open dialog to browse to the disk and directory containing the HandShake.prc resource file.

Select the HandShake.prc file and tap the Open button. The HandShake.prc file will appear in the Install Tool.

Click on the Add button again. Use the Open dialog to browse to the disk and directory where the fixture libraries are located.

Click on a manufacturer's database file that is to be installed. To install all databases, strike Ctrl-A on the keyboard. To install selected files, hold down the Ctrl keyboard button and use the mouse to select the appropriate files.

Now tap the Open button on the Open dialog. All selected files appear in the Install tool.

Tap the Done button on the Install Tool. The Install tool responds that the files will be installed on the handheld during the next HotSync. Tap Ok.

After you perform a HotSync operation, the HandShake application and fixture databases appear on the handheld.

### Setup HandShake Module

Slide battery door [a] open and install the 2 AAA batteries shipped with your HandShake controller.

Attach power cord connector [b] (optional) and data cable [c].

Attach Data connector [d] to fixture or DMX link.

Plug HandShake into the Palm handheld.

Slide HandShake power switch [e] left to turn on.

# Start HandShake

Turn on Palm handheld and tap Applications icon.

The HandShake will look for a data-connection upon loading.

Choose HandShake from the application menu.

Select the major form you want from the Main form.

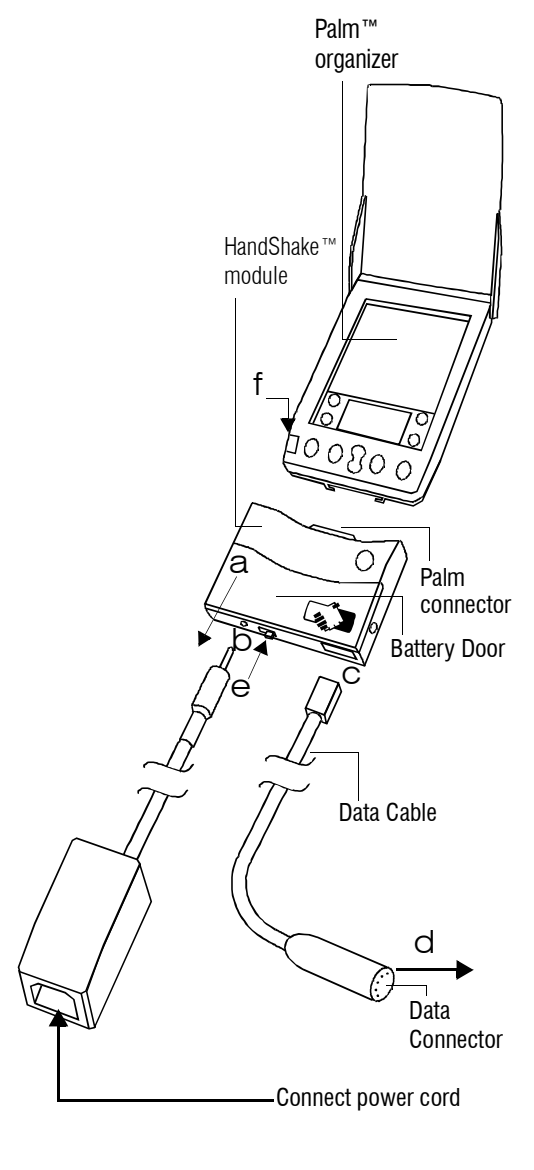

# Conserving Battery Power

#### **Set the following values on the DMX Options form:**

 Break time 88 µsec, Mark after break time 8 µsec, and Mark between bytes at 0 µsec.

Tristate on (turns on the DMX transmitter only when transmitting data and off during the time between data packets).

Frames/sec value should be the lowest number that delivers acceptable fixture movement.

Transmit only DMX channels required by the current fixture configuration.

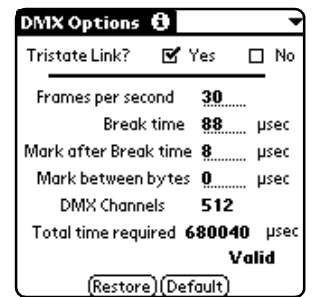

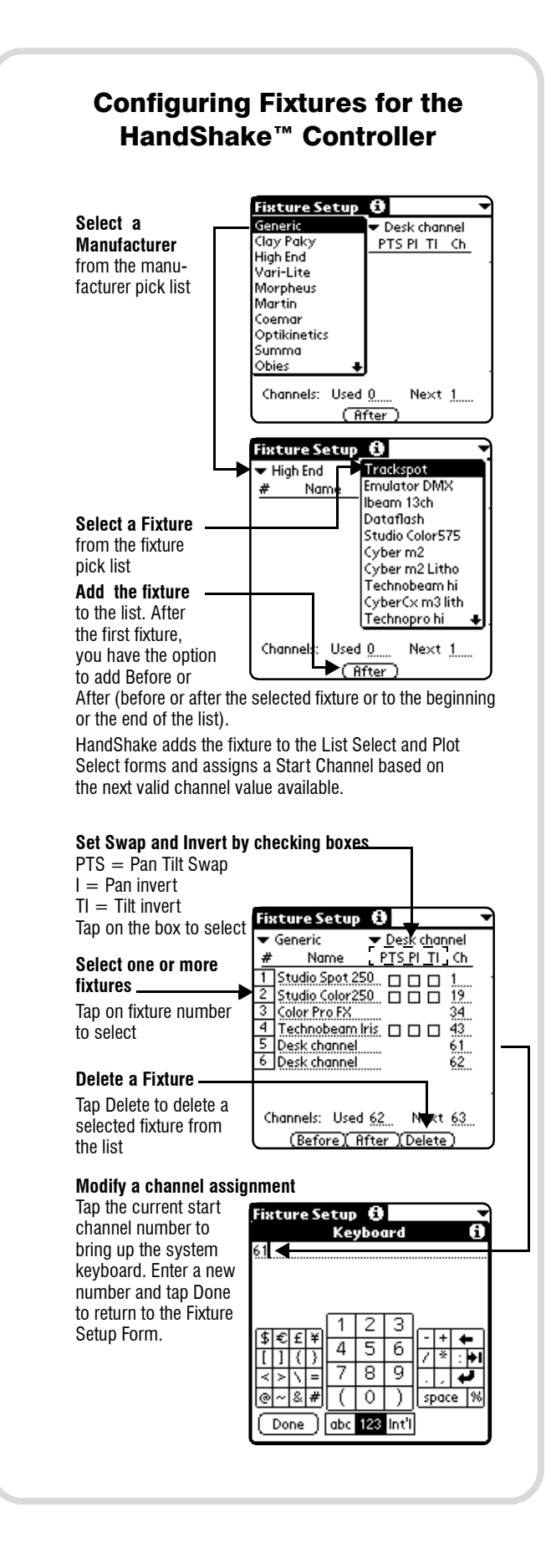

Fixture Setup configures fixtures on a DMX link for HandShake control

Select fixtures from fixture library

Add selected fixtures to the beginning or end of list

Set DMX Start channel automatically or manually

Delete a fixture from a list

Swap or invert Pan and/or Tilt on applicable fixtures

Uploads carries out uploading from HandShake application to High End Systems fixtures on the link that support TalkBack protocol

View fixture upload databases installed on handheld Find HES fixtures on the datalink

Select the fixture family to upload

Execute uploads and monitor progress or errors

TalkBack protocol allows remote access to High

End Systems fixtures' menu systems

Identify and retrieve the unique number of any fixtures on the link

Retrieve (Get) information and parameter and operation settings from selected fixtures

Edit (Set) parameters and fixture operations such as boot copy or self tests

View a list (Details) of all possible information and parameter values of a selected fixture

Retrieve and clear errors on fixtures

**Presets** allows programming and playback in High End Systems fixtures supporting stand-alone presets

Program stand-alone presets

Retrieve presets from the fixtures for archival purposes.

Start and stop preset playback

DMX Options controls timing values associated with the transmission of DMX data.

Control frame rate, break time, mark-after-break time and mark-between-bytes time

Set Tristate powersave option

Set number of frames/second

**DMX Oscilloscope** indicates activity for the data on the DMX link.

Display Channel values graphically Adjust horizontal resolution

Scroll through the DMX channels

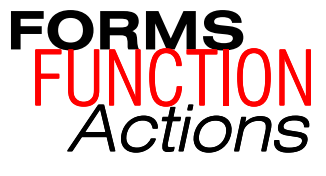

**Fixture** Configuration, Utilities and DMX Control/ **Diagnostics** 

**Main** accesses all major forms Exit HandShake Go directly to any major form Access info and preferences options from menus in title bar

> Show Creation and Control

**Show** stores and retrieves show databases Store a show externally

Retrieve an externally stored show

Attach a note up to 59 characters to a show View statistics for an internally stored show Delete internally stored show databases

**Cue List** combines a series of Chases and assigns a start and stop time for each Chase Set the order in which Chases will be played Assign a start time and a stop time to the Chases Play the show or selected Cue List entries

**Chases** define a list of cues to perform in sequence and assigns delay and crossfade times Set the order in which Cues will be played Set crossfade and delay times for each Chase step Control the Chase playback

**Cues** sets up cues for editing

Add a new Cue

Edit a Cue name with up to 9 characters Select a Cue for editing by tapping its number

Set DMX channels to Default values

Copy the DMX values of one Cue to another cue Copy the DMX values of one Cue to all fixtures selected in the List or Plot Select forms

**Cue Edit** adjusts the parameters of selected cues Adjust Pan and Tilt with fine or course control Flip Pan and Tilt on applicable fixtures

Select Parameters and adjust DMX values

Access Grand Master to scale the values output on Intensity channels

List Selection lists fixtures by number and type to select for editing

Select one or more fixtures of same type for editing Invert the current selection from the configured fixtures of the same type

Select a range of fixtures

Remove a fixture from a selected range of fixtures Select All the fixtures of a single type

Copy and Paste cue parameters between fixtures

**Plot Selection** shows fixture numbers Move numbers on the screen to represent physical layout of fixtures

Set Default position for a rectangular array Perform all fixture selection, copy and paste functions as List Select form

# **TalkBack™ Protocol —** *remote access to fixture menus*

TalkBack™ technology is a new feature that allows remote access to the menu system built into High End Systems fixtures. Any menu item available is accessible remotely with Talkback protocol.

TalkBack protocol uses the normal DMX-512 connection for bi-directional communication with the fixture so you don't need physical access to perform operations like changing a DMX address or configuring preset programs. You can configure any fixture supporting TalkBack protocol on a DMX-512 link if you have access to the cable.

TalkBack protocol uses a discovery process to find the unique number that is embedded inside each fixture, similar to a serial number. The HandShake controller utilizes this discovery process to find all the fixture on the link supporting TalkBack protocol.

Once the fixtures have all been identified, the current fixture parameter settings and information can be discovered. Fixture discovery can happen at anytime, but the Talkback messages are only valid after the fixture starts homing.

TalkBack protocol utilizes the primary DMX link (pins 2-3) in a half-duplex communication mode. This means that it does not require pins 4- 5 to be connected or used to receive TalkBack messages coming from the fixture.

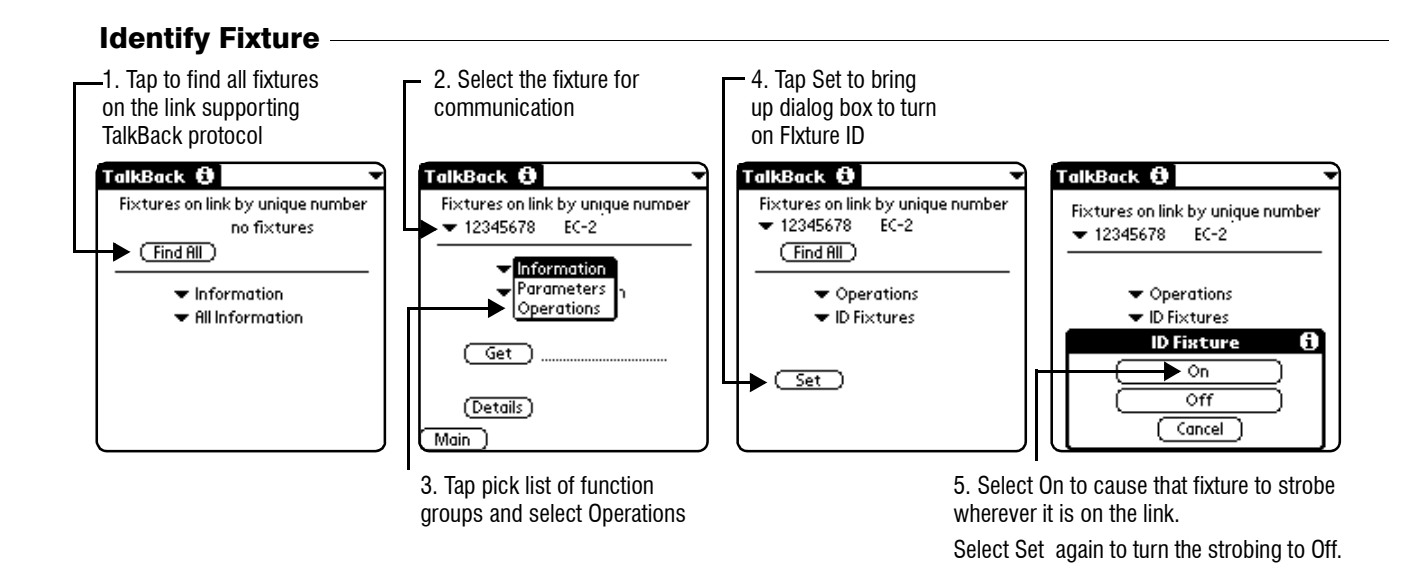

#### 1. Tap to select fixture 3. Tap to popup pick 5. Tap Set button to go to dialog from pick list of HES list of parameters box for setting parameters required fixtures on link. for selected action. actions TalkBack **O** TalkBack **O** ΓalkBack <del>Ô</del> TalkBack **O** Fixtures **All Porometer** Fixtures on link by unique number Fixtures on link by unique numbe Fixtures on link by unique number DMX Mode ▼ 12345678 Technobeam Iris 12345678 Technobeam Iris 12345678 Technobeam Iris Start Channel **CROSS Start Channel**<br>CROSS Factory Defaults d Information  $\blacktriangleright$  Parameters  $\blacktriangleright$  Parameters P/T Swap Parameters  $\blacktriangleright$  All Parameters ← Start Channel l Pan Invert Operations Tilt Invert Display Invert  $(\overline{\mathsf{Get}})$  $(\overline{\mathsf{Get}})$ Get Display On Get Lamp Limit Set Fixture Type (Details) Deta User A/B (Details) (Details) [ Main ] Main Main 2. Tap pick list of function 4. Select Start Channel from 6. Tap Get to retrieve parameters action pick list groups and select Parameters current setting

Set Start Channel

Tap Details to see all information and parameter values for selected fixture.